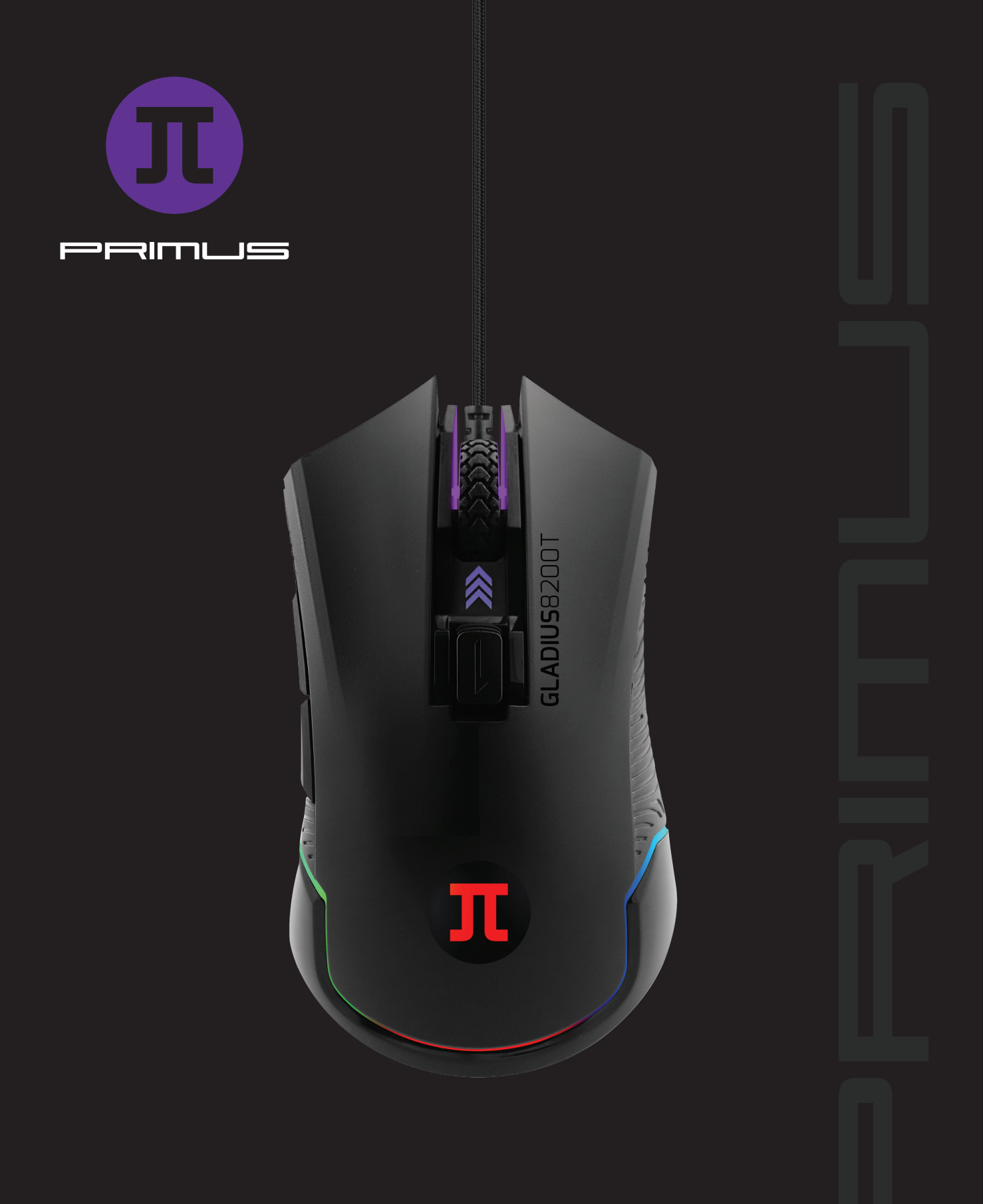

# GLADIUS8200T | SETUP

#### **C. How to record a Macro**

- 1. On the Macro manager section, click **New** and choose a name to identify the new macro.
- 2. Click **Start record**. You may choose the loop times and also the delay in keystroke sequence.
- 3. When done, click **Stop record** followed by **Apply**.

- 4. Macros can be assigned to the 1-4 and 7-8 buttons of the mouse. **Note:** The default left click can only be customized after its function is assigned to another button on the mouse.
- 5. Once the macro is created, go to the button functions settings. From the drop down menu, choose **Macro** and then select the macro profile you just recorded.
- 6. When the window on the right pops up, choose the macro from the list and also the action that will bring the macro to an end. When done, click **OK**.

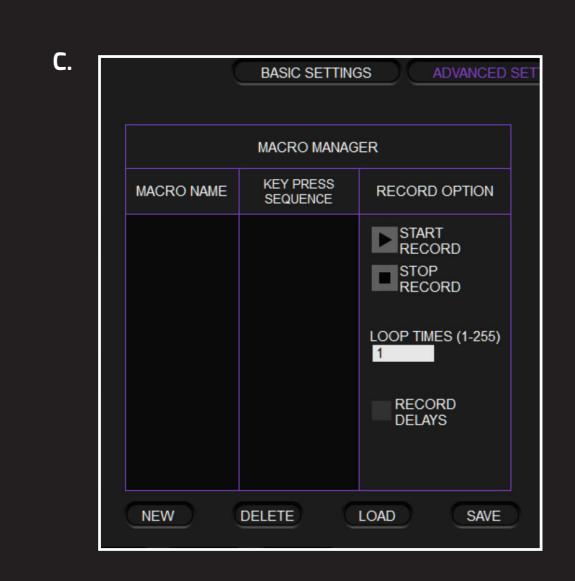

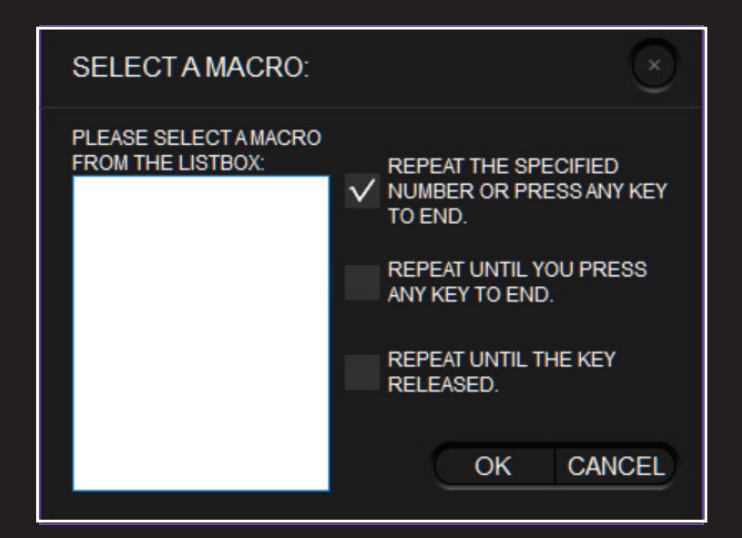

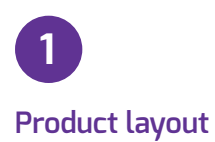

- 1. Braided cable
- 2. Gaming-grade rubberized scroll wheel
- 3. Omron micro switches
- 4. Side keys
- 5. DPI switch
- 6. Anti-slip grip sides
- 7. Logo and palm RGB backlight
- 8. High-precision optical sensor
- 9. Large glide metal feet and surface
- 10. Molded USB plug

## **Six strategically placed buttons**

# **Default button assignment**

- 1. **Left click**
- 2. **Right click**
- 3. **Wheel click** Scroll up Scroll down

# 4. **DPI cycle:**

- DPI setting #1 = 1000 DPI setting #2 = 1500 DPI setting #3 = 2500 DPI setting #4 = 3000 DPI setting #5 = 5500 DPI setting #6 = 8200 1<br> **Product la**<br>
1. Braided c:<br>
2. Gaming-g<br>
3. Omron m<br>
4. Side keys<br>
5. DPI switcl<br>
6. Anti-slip <sub>{</sub><br>
7. Logo and<br>
8. High-prec<br>
9. Large glic<br>
10. Molded U<br>
1. Left click<br>
2. Right click<br>
2. Nheel click<br>
2. Mheel click<br>
- 5. **Forward**
- 6. Backward

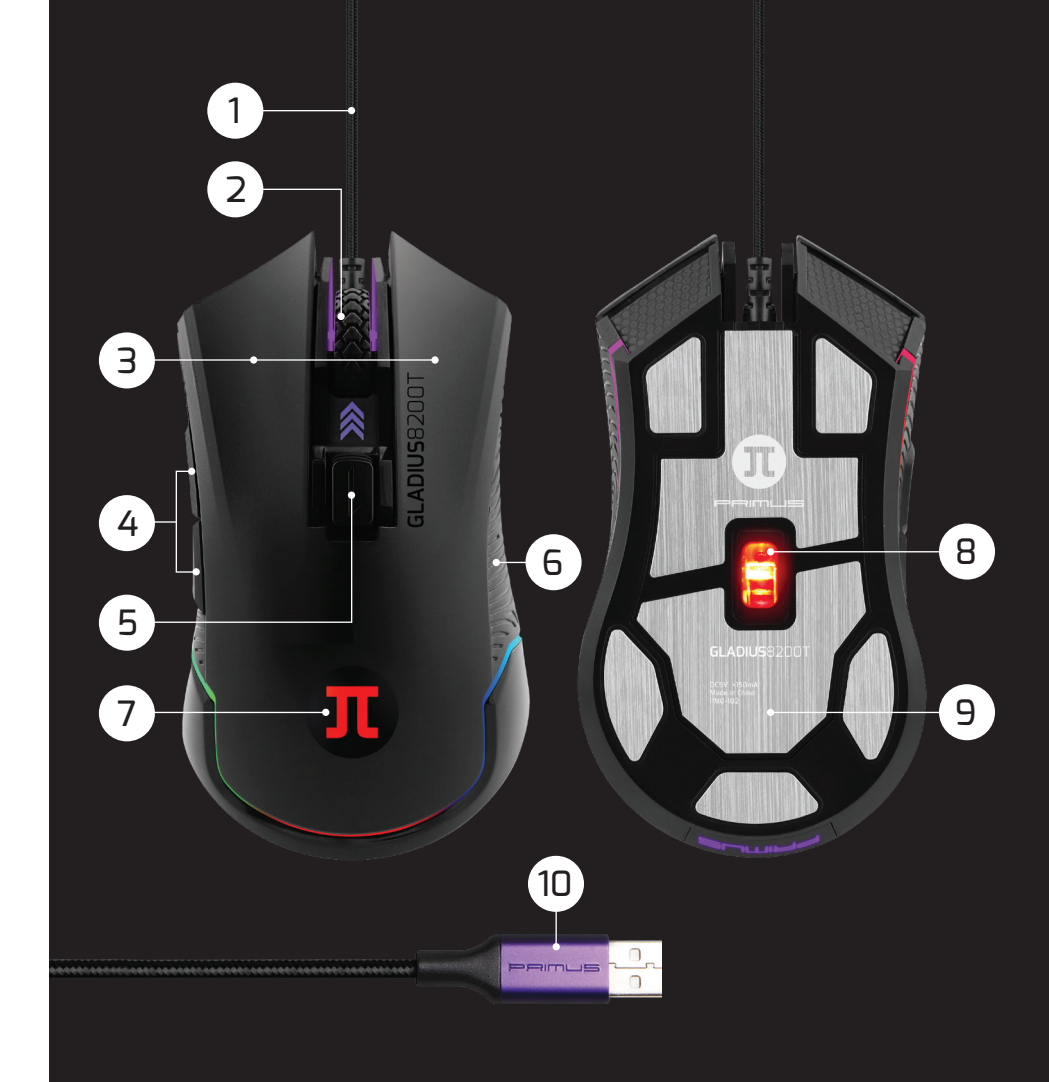

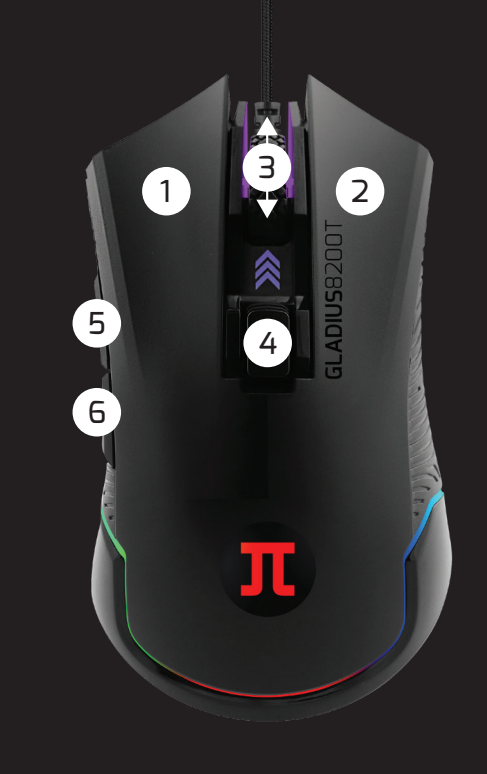

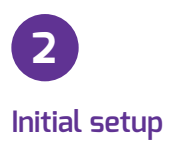

System requirements: Windows XP / 7 / 8 / 8.1 / 10

1. Turn on your computer.

2. Go to

 **https://www.primusgaming.com/software/** to download the gaming mouse software.

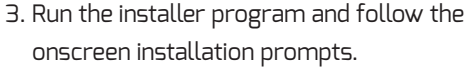

- 4. Once the software installation is complete, a screen will be displayed notifying the user to restart the computer, in order to allow changes to take effect.
- 5. Connect the mouse to the USB port of your computer after the system has finished rebooting.
- 6. Go to our webpage periodically to check for any software updates that might be available.

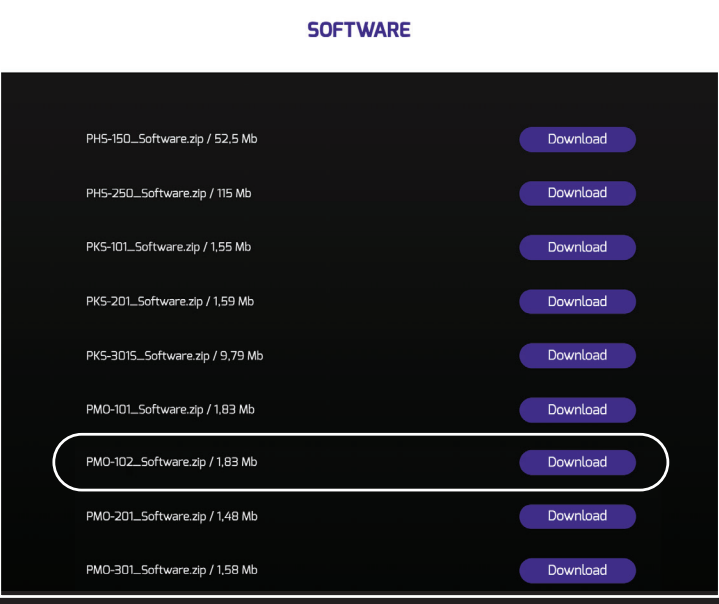

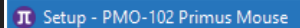

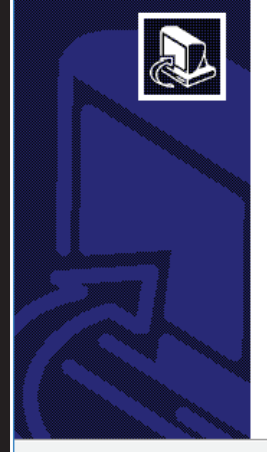

#### **Completing the PMO-102 Primus Mouse Setup Wizard**

Setup has finished installing PMO-102 Primus Mouse on your<br>computer. The application may be launched by selecting the<br>installed shortcuts.

Click Finish to exit Setup.

□ Launch PMO-102 Primus Mouse

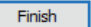

**Configuration tool** 

This gaming software allows you to configure the mouse through a single user-friendly application.

# **A. Basic settings**

- 1. Button function settings:
- 8 commands with selectable actions
- 2. Polling rate settings
- 3. Light effects
- 4. DPI parameters
- 5. Gaming profiles: 5 different configurations are available
- 6. Color palette
- 7. Confirmation buttons

## **B. Advanced settings**

- 1. Speed parameters for the mouse click, scroll and movement
- 2. Macro manager section
- 3. Gaming profiles
- 3.1 Two additional modes (A-B) on each profile **How to set up additional modes:**
- Mode A: assign the **SHIFT** setting to any button on the mouse. Select the mouse button and choose from the drop-down list the **SHIFT** option, click on **Apply** to save.
- Mode B: assign any button setting to any button on the mouse as needed. Select the mouse button and choose any setting from the drop-down list, click on apply to save. Now the mouse buttons will have two different functions for modes A and B. **How to use additional modes: Example 12.5**<br> **Example 12. Configuration tool**<br>
This gaming software al<br>
configure the mouse thr<br>
user-friendly application<br> **A. Basic settings**<br> **3.** Dutton function setting<br>
2. Polling rate settings<br>
2. Polling rate se
- Press and hold the button that you programmed with **SHIFT** setting plus the mouse button that you previously programmed for mode B setting.
- You must perform the same process for each button that you configured with dual function.
- To restore the original function, press the **Restore** button to reset the mouse to its factory default values.
- 4. Confirmation buttons

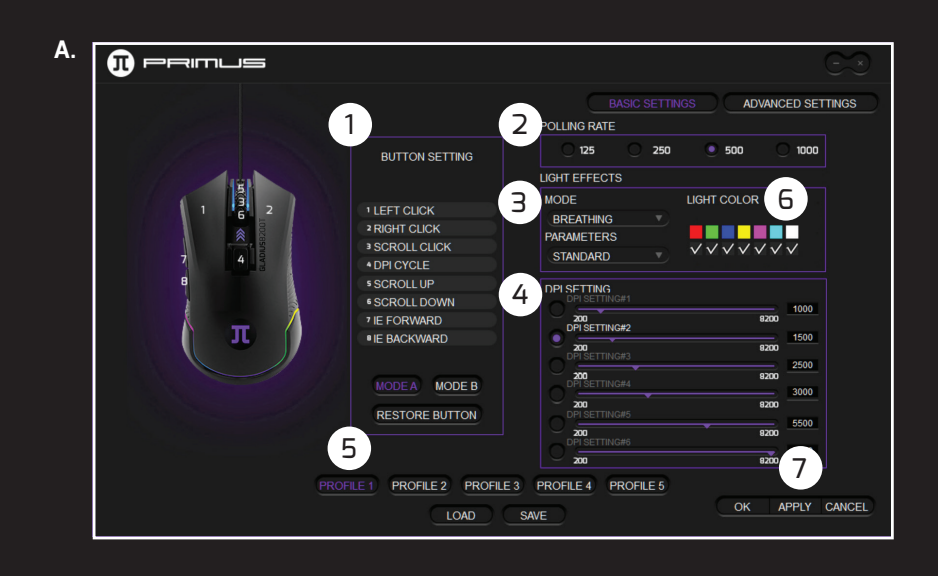

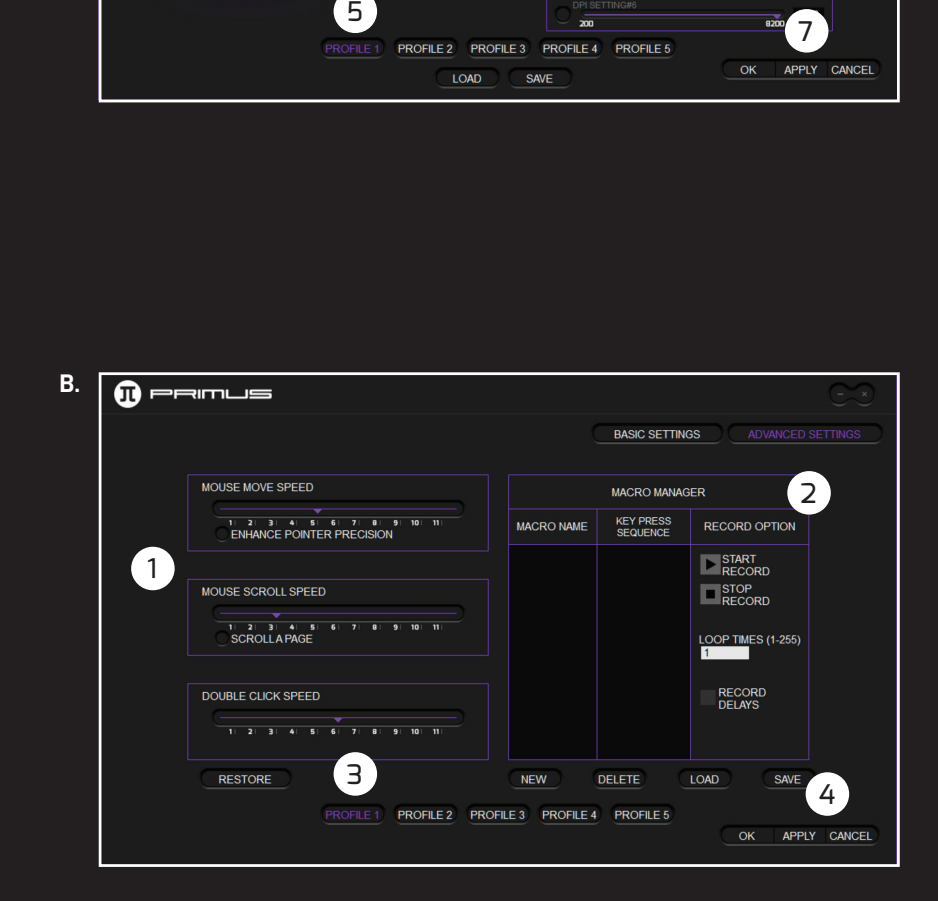